# Model 2520 Pulsed Laser Diode Test System

# Quick Reference Guide

2520-903-01 Rev. B / March 2003

2520-903-01B \*P2520-903-01B\*

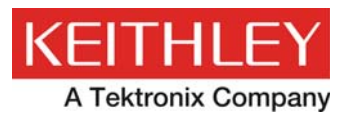

# **WARRANTY**

Keithley Instruments, Inc. warrants this product to be free from defects in material and workmanship for a period of 1 year from date of shipment.

Keithley Instruments, Inc. warrants the following items for 90 days from the date of shipment: probes, cables, rechargeable batteries, diskettes, and documentation.

During the warranty period, we will, at our option, either repair or replace any product that proves to be defective.

To exercise this warranty, write or call your local Keithley representative, or contact Keithley headquarters in Cleveland, Ohio. You will be given prompt assistance and return instructions. Send the product, transportation prepaid, to the indicated service facility. Repairs will be made and the product returned, transportation prepaid. Repaired or replaced products are warranted for the balance of the original warranty period, or at least 90 days.

# **LIMITATION OF WARRANTY**

This warranty does not apply to defects resulting from product modification without Keithley's express written consent, or misuse of any product or part. This warranty also does not apply to fuses, software, non-rechargeable batteries, damage from battery leakage, or problems arising from normal wear or failure to follow instructions.

THIS WARRANTY IS IN LIEU OF ALL OTHER WARRANTIES, EXPRESSED OR IMPLIED, INCLUD-ING ANY IMPLIED WARRANTY OF MERCHANTABILITY OR FITNESS FOR A PARTICULAR USE. THE REMEDIES PROVIDED HEREIN ARE BUYER'S SOLE AND EXCLUSIVE REMEDIES.

NEITHER KEITHLEY INSTRUMENTS, INC. NOR ANY OF ITS EMPLOYEES SHALL BE LIABLE FOR ANY DIRECT, INDIRECT, SPECIAL, INCIDENTAL OR CONSEQUENTIAL DAMAGES ARISING OUT OF THE USE OF ITS INSTRUMENTS AND SOFTWARE EVEN IF KEITHLEY INSTRUMENTS, INC., HAS BEEN ADVISED IN ADVANCE OF THE POSSIBILITY OF SUCH DAMAGES. SUCH EXCLUDED DAM-AGES SHALL INCLUDE, BUT ARE NOT LIMITED TO: COSTS OF REMOVAL AND INSTALLATION, LOSSES SUSTAINED AS THE RESULT OF INJURY TO ANY PERSON, OR DAMAGE TO PROPERTY.

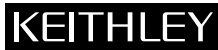

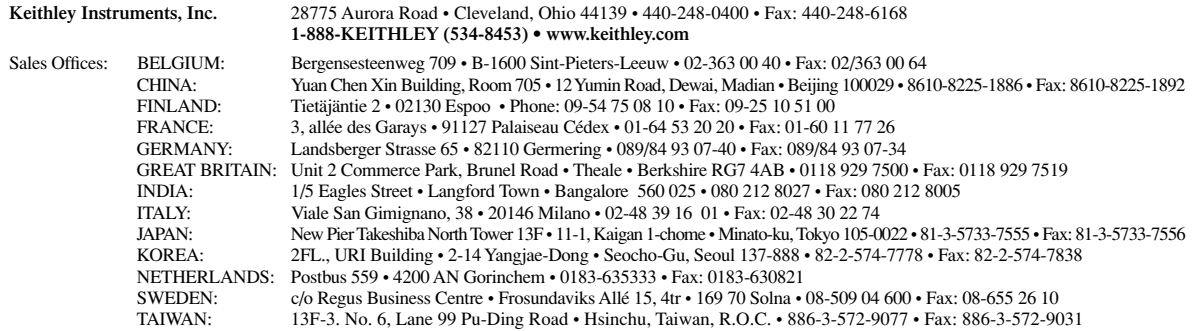

Model 2520 Pulsed Laser Diode Test System Quick Reference Guide

> ©2001, Keithley Instruments, Inc. All rights reserved. Cleveland, Ohio, U.S.A. Second Printing, March 2003 Document Number: 2520-903-01 Rev. B

# **Manual Print History**

The print history shown below lists the printing dates of all Revisions and Addenda created for this manual. The Revision Level letter increases alphabetically as the manual undergoes subsequent updates. Addenda, which are released between Revisions, contain important change information that the user should incorporate immediately into the manual. Addenda are numbered sequentially. When a new Revision is created, all Addenda associated with the previous Revision of the manual are incorporated into the new Revision of the manual. Each new Revision includes a revised copy of this print history page.

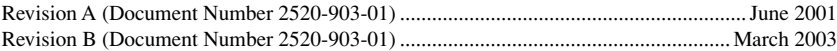

All Keithley product names are trademarks or registered trademarks of Keithley Instruments, Inc. Other brand names are trademarks or registered trademarks of their respective holders.

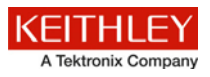

The following safety precautions should be observed before using this product and any associated instrumentation. Although some instruments and accessories would normally be used with nonhazardous voltages, there are situations where hazardous conditions may be present.

This product is intended for use by qualified personnel who recognize shock hazards and are familiar with the safety precautions required to avoid possible injury. Read and follow all installation, operation, and maintenance information carefully before using the product. Refer to the user documentation for complete product specifications.

If the product is used in a manner not specified, the protection provided by the product warranty may be impaired.

The types of product users are:

**Responsible body** is the individual or group responsible for the use and maintenance of equipment, for ensuring that the equipment is operated within its specifications and operating limits, and for ensuring that operators are adequately trained.

**Operators** use the product for its intended function. They must be trained in electrical safety procedures and proper use of the instrument. They must be protected from electric shock and contact with hazardous live circuits.

**Maintenance personnel** perform routine procedures on the product to keep it operating properly, for example, setting the line voltage or replacing consumable materials. Maintenance procedures are described in the user documentation. The procedures explicitly state if the operator may perform them. Otherwise, they should be performed only by service personnel.

**Service personnel** are trained to work on live circuits, perform safe installations, and repair products. Only properly trained service personnel may perform installation and service procedures.

Keithley Instruments products are designed for use with electrical signals that are measurement, control, and data I/O connections, with low transient overvoltages, and must not be directly connected to mains voltage or to voltage sources with high transient overvoltages. Measurement Category II (as referenced in IEC 60664) connections require protection for high transient overvoltages often associated with local AC mains connections. Certain Keithley measuring instruments may be connected to mains. These instruments will be marked as category II or higher.

Unless explicitly allowed in the specifications, operating manual, and instrument labels, do not connect any instrument to mains.

Exercise extreme caution when a shock hazard is present. Lethal voltage may be present on cable connector jacks or test fixtures. The American National Standards Institute (ANSI) states that a shock hazard exists when voltage levels greater than 30 V RMS, 42.4 V peak, or 60 VDC are present. A good safety practice is to expect that hazardous voltage is present in any unknown circuit before measuring.

Operators of this product must be protected from electric shock at all times. The responsible body must ensure that operators are prevented access and/or insulated from every connection point. In some cases, connections must be exposed to potential human contact. Product operators in these circumstances must be trained to protect themselves from the risk of electric shock. If the circuit is capable of operating at or above 1000 V, no conductive part of the circuit may be exposed.

Do not connect switching cards directly to unlimited power circuits. They are intended to be used with impedance-limited sources. NEVER connect switching cards directly to AC mains. When connecting sources to switching cards, install protective devices to limit fault current and voltage to the card.

Before operating an instrument, ensure that the line cord is connected to a properly-grounded power receptacle. Inspect the connecting cables, test leads, and jumpers for possible wear, cracks, or breaks before each use.

When installing equipment where access to the main power cord is restricted, such as rack mounting, a separate main input power disconnect device must be provided in close proximity to the equipment and within easy reach of the operator.

For maximum safety, do not touch the product, test cables, or any other instruments while power is applied to the circuit under test. ALWAYS remove power from the entire test system and discharge any capacitors before: connecting or disconnecting cables or jumpers, installing or removing switching cards, or making internal changes, such as installing or removing jumpers.

Do not touch any object that could provide a current path to the common side of the circuit under test or power line (earth) ground. Always make measurements with dry hands while standing on a dry, insulated surface capable of withstanding the voltage being measured.

For safety, instruments and accessories must be used in accordance with the operating instructions. If the instruments or accessories are used in a manner not specified in the operating instructions, the protection provided by the equipment may be impaired.

Do not exceed the maximum signal levels of the instruments and accessories, as defined in the specifications and operating information, and as shown on the instrument or test fixture panels, or switching card.

When fuses are used in a product, replace with the same type and rating for continued protection against fire hazard.

Chassis connections must only be used as shield connections for measuring circuits, NOT as protective earth (safety ground) connections.

If you are using a test fixture, keep the lid closed while power is applied to the device under test. Safe operation requires the use of a lid interlock.

If a  $\bigoplus$  screw is present, connect it to protective earth (safety ground) using the wire recommended in the user documentation.

The  $2\Delta$  symbol on an instrument means caution, risk of danger. The user must refer to the operating instructions located in the user documentation in all cases where the symbol is marked on the instrument.

The  $\triangle$  symbol on an instrument means caution, risk of electric shock. Use standard safety precautions to avoid personal contact with these voltages.

The  $\triangle$  symbol on an instrument shows that the surface may be hot. Avoid personal contact to prevent burns.

The  $\sqrt{7}$  symbol indicates a connection terminal to the equipment frame.

If this  $({Hg})$  symbol is on a product, it indicates that mercury is present in the display lamp. Please note that the lamp must be properly disposed of according to federal, state, and local laws.

The **WARNING** heading in the user documentation explains dangers that might result in personal injury or death. Always read the associated information very carefully before performing the indicated procedure.

The **CAUTION** heading in the user documentation explains hazards that could damage the instrument. Such damage may invalidate the warranty.

Instrumentation and accessories shall not be connected to humans.

Before performing any maintenance, disconnect the line cord and all test cables.

To maintain protection from electric shock and fire, replacement components in mains circuits — including the power transformer, test leads, and input jacks — must be purchased from Keithley Instruments. Standard fuses with applicable national safety approvals may be used if the rating and type are the same. Other components that are not safety-related may be purchased from other suppliers as long as they are equivalent to the original component (note that selected parts should be purchased only through Keithley Instruments to maintain accuracy and functionality of the product). If you are unsure about the applicability of a replacement component, call a Keithley Instruments office for information.

To clean an instrument, use a damp cloth or mild, water-based cleaner. Clean the exterior of the instrument only. Do not apply cleaner directly to the instrument or allow liquids to enter or spill on the instrument. Products that consist of a circuit board with no case or chassis (e.g., a data acquisition board for installation into a computer) should never require cleaning if handled according to instructions. If the board becomes contaminated and operation is affected, the board should be returned to the factory for proper cleaning/servicing.

Safety precaution revision as of January 2013.

# **Table of Contents**

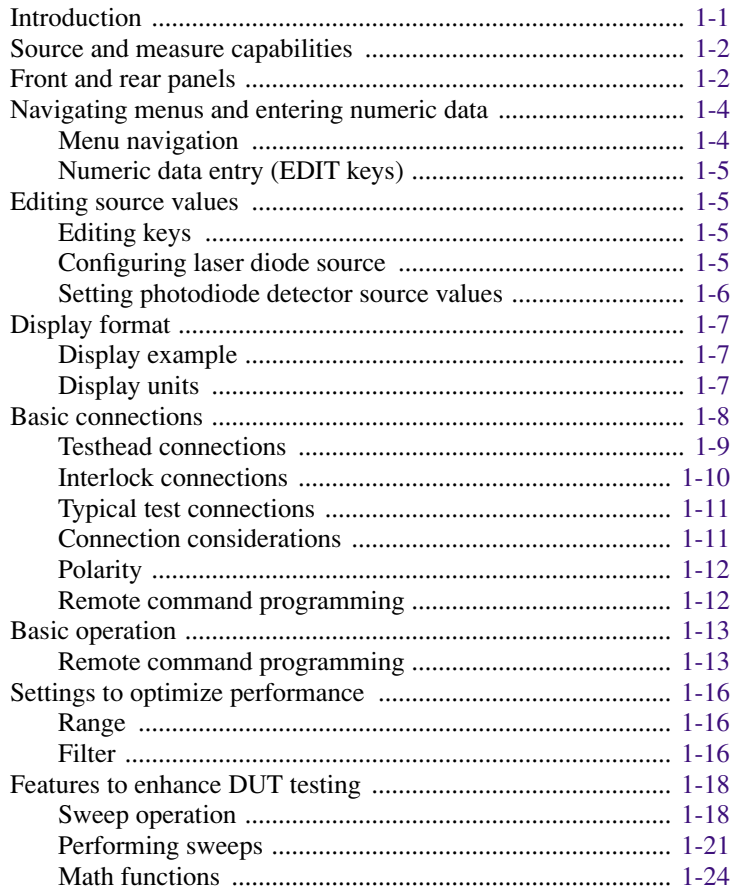

# **List of Illustrations**

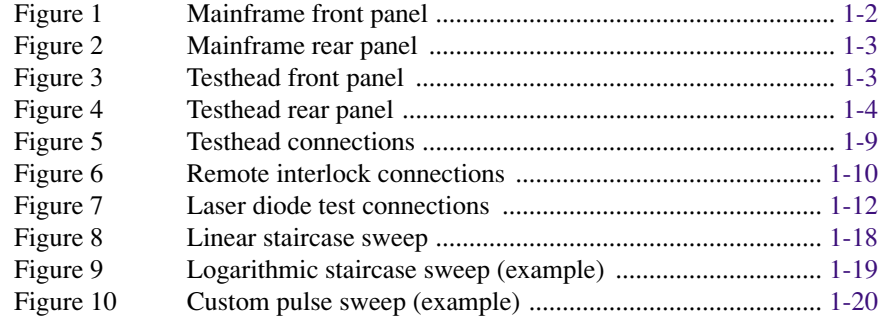

# **List of Tables**

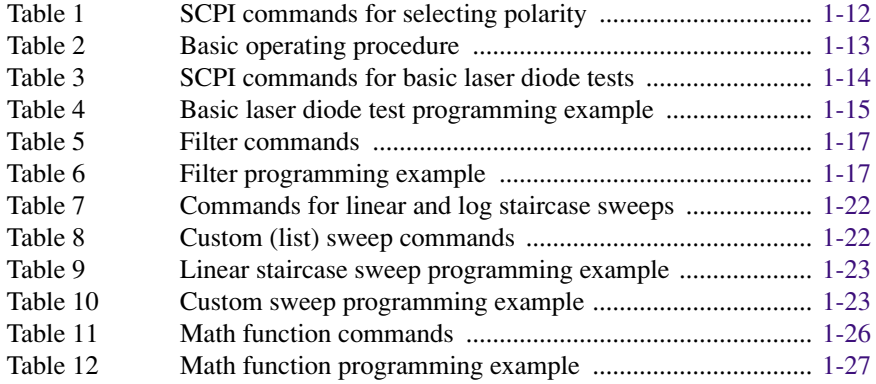

# **Model 2520 Pulsed Laser Diode Test System** Quick Reference Guide

# <span id="page-10-0"></span>**Introduction**

This guide is designed to familiarize users with fundamental operation (front panel and remote) of the Keithley Model 2520 Pulsed Laser Diode Test System. For comprehensive information on all aspects of Model 2520 operation, refer to the Model 2520 User's Manual.

Operation information in this guide is divided into four parts; (1) Fundamental source and measure operations, (2) Settings to optimize performance, (3) Features to enhance DUT testing and (4) More testing techniques. This format allows a new user to easily progress from basic simple operation to more complex procedures.

**Remote command programming**—For the various Model 2520 operating modes covered in this guide, the related SCPI commands for remote operation are summarized in tables. Most commands have a query form. For example, :OUTPut ON turns all three outputs on, while :OUTPut? requests the present state of the outputs. Note that the Model 2520 must be addressed to talk after sending a query command.

For operations where command sequence is important, programming examples are provided. The exact programming syntax will depend on the test program language.

# <span id="page-11-0"></span>**Source and measure capabilities**

#### **Laser diode source and measure:**

- Source DC current from 10uA to 1A.
- Source current pulses from 10µA to 5A with pulse widths from 500ns to 5ms; pulse delays (time between pulses) from 20µs to 500ms. (Pulse delay and width depend on maximum duty cycle. See specifications.)
- Measure voltage from 0.33mV to 10.5V.
- Maximum current source DC power is  $9.9W$  (1A  $@$   $9.9V$ ).
- Maximum current source pulse power is  $45W$  (5A  $\omega$  9V).

#### **Photodiode detector source and measure:**

- Source bias voltage on each of two channels from 0V to  $\pm 20V$ .
- Measure current on each of two channels from 0.7µA to 105mA.
- Maximum current for each bias source is 100mA

# <span id="page-11-2"></span>**Front and rear panels**

The front and rear panels of the Model 2520 mainframe and testhead are shown in [Figure 1,](#page-11-2) [Figure 2](#page-12-1), [Figure 3,](#page-12-2) and [Figure 4](#page-13-2). The use of the various instrument controls and connectors will be explained throughout this guide.

#### *Figure 1 Mainframe front panel*

<span id="page-11-1"></span>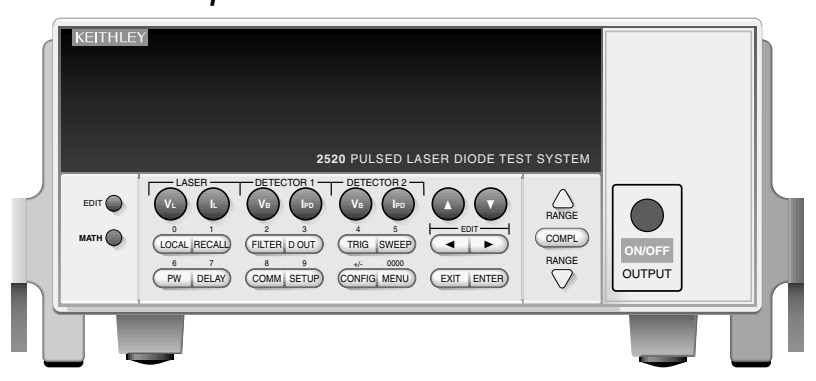

## *Figure 2 Mainframe rear panel*

<span id="page-12-1"></span><span id="page-12-0"></span>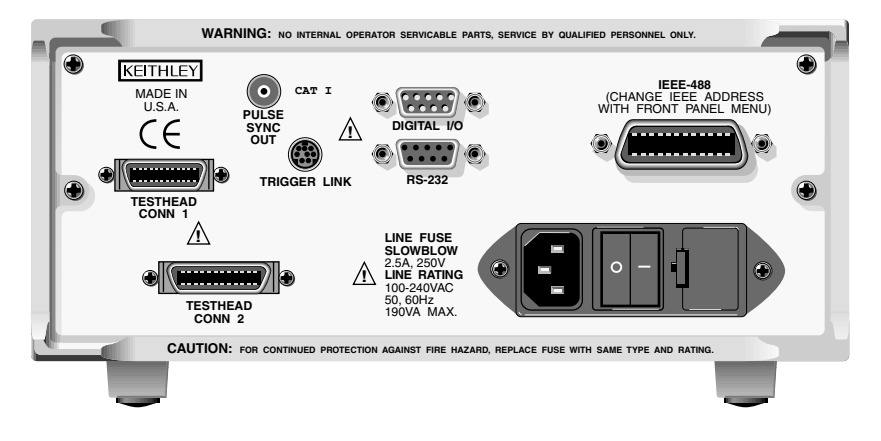

<span id="page-12-2"></span>*Figure 3 Testhead front panel*

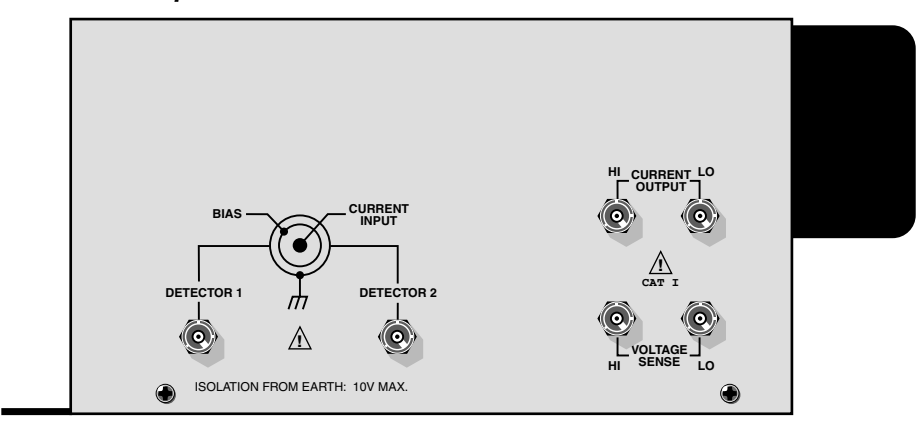

<span id="page-13-2"></span>*Figure 4 Testhead rear panel*

<span id="page-13-1"></span>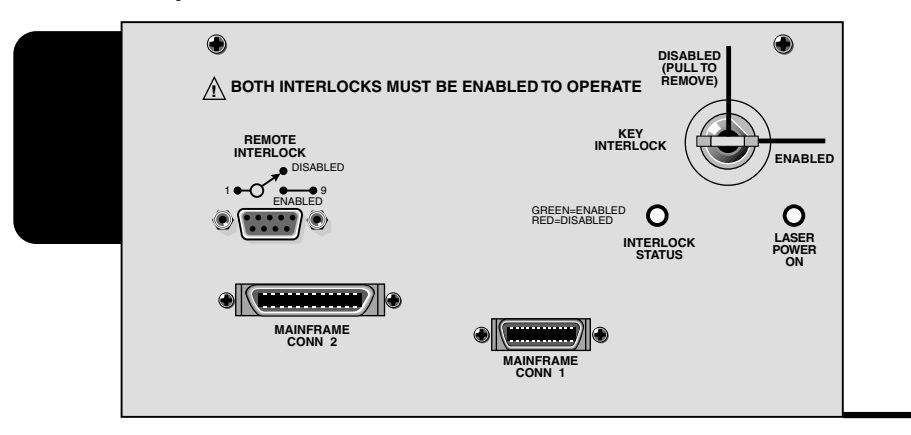

# <span id="page-13-0"></span>**Navigating menus and entering numeric data**

# **Menu navigation**

Many operating modes for the Model 2520 are configured using front panel menus. Throughout this guide, menu navigation will be presented as a sequence of key presses and menu item selections. For example, the following sequence selects the current source pulse mode:

Press CONFIG > press LASER  $I_I$  > select SHAPE > select PULSE.

The above sequence is explained as follows:

- 1. Press the CONFIG key.
- 2. Press the LASER  $I_L$  key.
- 3. Select the SHAPE menu item.
- 4. Select the PULSE mode.

A menu item is selected by placing the cursor on it and pressing the ENTER key. The EDIT  $\triangleleft$  and  $\triangleright$  keys control cursor position.

# <span id="page-14-0"></span>**Numeric data entry (EDIT keys)**

Numeric values must be entered for some menu items. Numeric entry is also used to set source and compliance values. The edit keys for numeric entry include the EDIT  $\triangleleft$  and  $\triangleright$ keys to control cursor position, EDIT  $\blacktriangle$  or  $\nabla$  keys to increment or decrement the digit value, and the number keys.

After a value is keyed in, press ENTER to select it. Note that pressing MENU resets a displayed number to its minimum value.

# **Editing source values**

# **Editing keys**

Use the following keys to edit source values:

- LASER  $I_L$ , DETECTOR 1  $V_B$ , and DETECTOR 2  $V_B$  selects the laser diode, photodiode #1, or photodiode #2 source for editing.
- EDIT edits the last selected source. A blinking cursor will appear in the field to be edited, and the EDIT annunciator will turn on while in the edit mode. If no key is pressed within a few seconds, the edit mode will be cancelled automatically.
- COMPL allows editing of the laser diode current source voltage compliance.
- EDIT  $\triangleleft$  and  $\triangleright$  places the display cursor on the display digit to be changed.
- **EDIT**  $\triangle$  or  $\triangledown$  increments or decrements the source value. Note that pressing either of these keys will automatically enable the source edit mode.
- RANGE  $\blacktriangle$  or  $\blacktriangledown$  selects the laser diode source range (500mA or 5A) while in edit mode.
- ENTER Completes source editing without waiting for time-out period.
- Numeric keys (0-9) allow you to directly enter source values.
- $EXIT$  exits the edit mode without waiting for the time-out period.

## **Configuring laser diode source**

The basic procedure for setting up laser diode current source values for both DC and pulse modes is outlined below.

- 1. Press CONFIG then LASER  $I_L$  to access the source configuration menu.
- 2. Choose POLARITY, then press ENTER.
- 3. Select POSITIVE or NEGATIVE as desired, then press ENTER. (See [Figure 2.](#page-12-1))
- 4. Select SHAPE, then press ENTER.
- 5. Choose DC or PULSE, then press ENTER.
- 6. If you chose the PULSE mode, set the following:
	- a. Select LOW, then press ENTER.
	- b. Set the pulse low amplitude to the desired value, then press ENTER.
	- c. Press EXIT to return to normal display.
	- d. Press the PW key, then set the pulse width to the desired value.
	- e. Press the DELAY key, then set the pulse delay as required.
- 7. Press EXIT as necessary to return to normal display.
- 8. Press the LASER  $I_L$  key, then press EDIT to enter the edit mode.
- 9. While in the edit mode, use the RANGE  $\triangle$  and  $\blacktriangledown$  keys to select the desired source range (500mA or 5A).
- 10. Use the EDIT  $\triangle$  and  $\nabla$  or numeric keys to set the source amplitude to the desired level. For the pulse mode, this value will be the high pulse level.
- 11. Press the COMPL key, then set the voltage compliance (limit) to the desired value. Press ENTER to complete your selection and return to normal display.

# <span id="page-15-0"></span>**Setting photodiode detector source values**

The basic procedure for editing photodiode detector source values is outlined below.

- 1. Press the DETECTOR 1  $V_B$  or DETECTOR  $V_B$  key, then the EDIT key so the blinking cursor is in the source display field to be edited.
- 2. To simply increment or decrement the displayed source value, use the EDIT  $\blacktriangleleft$  and and ▲ and ▼ keys, or use the numeric keys to enter the value directly. Again, the ▲source value will be updated immediately; you need not press ENTER to complete the process.
- 3. Repeat steps 1 and 2 for the other photodiode source.

# <span id="page-16-0"></span>**Display format**

The Model 2520 display is used primarily to display measured readings and source values. The top line displays source values, and the bottom line shows measured values.

# **Display example**

The following example shows the unit displaying the laser diode source value on the top line, and the laser diode voltage, detector 1 current, and detector 2 current from left to right on the bottom line:

Ipulse:100.00mA

+1.0000 V +05.000mA +10.000mA

# **Display units**

Measurement reading information can be displayed using either engineering units or scientific notation in either fixed- or floating-point format. Use the NUMBERS selection of the main MENU to select the display format.

Engineering units example: 12.345mA

Scientific notation example: 1.23e -2A

# <span id="page-17-0"></span>**Basic connections**

 *WARNING* **While the Model 2520 does not incorporate a laser, it is designed to operate (power) laser diode devices. Read all safety precautions listed at the beginning of this manual. The following safety practices must be used to protect operators and other users of this product from potential exposure to laser radiation:**

- *•* **Operators must be protected from radiation and electrical hazards at all times.**
- *•* **The installer must comply with all applicable laws and regulation on laser safety. This requirement includes warning signs and operator training.**
- *•* **The interlock is required for safe operation. The test fixtures must ensure that the interlock circuit is disabled (source outputs inhibited) so that an operator is not exposed to any radiation. The test fixture interlock must not be defeated.**
- *•* **The testhead key control must be used to prevent operation unless authorized by the responsible body. This requirement must be part of the facilities administrative controls for laser safety.**
- *•* **When servicing the test system, any required personnel protection equipment (e.g. laser safety goggles) must be provided by the customer's responsible body.**
- *•* **The customer's laser safety officer (LSO) must review and approve all installations before being put into operation. Any safety concerns must be immediately reported to the customer's LSO.**
- *•* **If at any time, the indicators provided on the testhead for INTERLOCK STATUS or LASER POWER ON should fail to light or properly indicate status, immediately contact a Keithley service representative for repair. Failure to do so may expose the user to hazards without proper warnings. See Interlock status indicator test sequence in Section 9 for details on testing the indicator lights.**
- *•* **Maximum isolation from earth ground is 10V. Exceeding this value may result in a shock hazard.**
- *•* **When making connections, do not leave any exposed connections. Be sure that all external circuits are properly insulated.**

# **Testhead connections**

### <span id="page-18-2"></span><span id="page-18-1"></span><span id="page-18-0"></span>*Figure 5 Testhead connections*

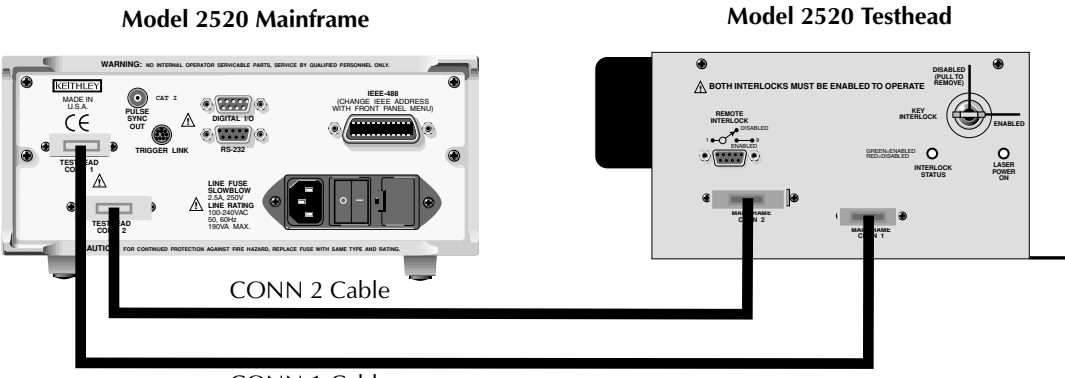

CONN 1 Cable

#### *CAUTION* **Turn off the mainframe power before connecting or disconnecting the testhead to the mainframe.**

[Figure 5](#page-18-2) shows connections between the Model 2520 mainframe and the testhead. Using the supplied cables, make connections as follows:

- Connect the mainframe TESTHEAD CONN 1 connector to the testhead MAINFRAME CONN 1 connector.
- Connect the mainframe TESTHEAD CONN 2 connector to the testhead MAINFRAME CONN 2 connector.

# <span id="page-19-0"></span>**Interlock connections**

The Model 2520 has two interlock circuits, a remote interlock and a key interlock.

*NOTE Both interlocks must be enabled to operate; otherwise the source outputs will not turn on.*

A remote interlock switch should be wired to pins 1 and 9 of the REMOTE INTERLOCK connector, as shown in [Figure 6](#page-19-2). (Connections can also be made between pins 1 and 5). The switch must be configured to close contacts (ENABLED) to operate. The key must also be inserted into KEY INTERLOCK and rotated to the ENABLED position to operate the unit.

*WARNING* **If at any time the indicators provided on the testhead, for INTERLOCK STATUS or LASER POWER ON, should fail to light or to properly indicate status, immediately contact a Keithley service representative for repair. Failure to do so may expose the user to hazards without proper warnings.**

#### *Figure 6 Remote interlock connections*

<span id="page-19-2"></span><span id="page-19-1"></span>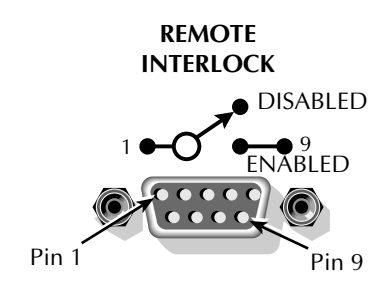

# <span id="page-20-0"></span>**Typical test connections**

[Figure 7](#page-21-3) shows typical connections to the laser diode, the back photodiode detector, and the front photodiode detector in a laser diode test setup (interlock connections are not shown; see [Figure 6](#page-19-2)). Connections are as follows:

- The center conductors of the CURRENT OUTPUT and VOLTAGE SENSE HI and LO terminals connect to the laser diode under test. Current is applied to the laser diode through the CURRENT OUTPUT HI and LO terminals, and voltage across the DUT is measured through the VOLTAGE SENSE HI and LO terminals.
- DETECTOR 1 connects to the back photodiode detector. The CURRENT INPUT (center conductor) is connected to one photodiode terminal while the BIAS terminal (inner shield) is connected to the other photodiode terminal.
- DETECTOR 2 connects to the forward photodiode detector. The CURRENT INPUT (center conductor) is connected to one photodiode terminal while the BIAS terminal (inner shield) is connected to the other photodiode terminal.

# **Connection considerations**

When making connections to the laser diode, observe the following considerations to avoid pulse degradation due to distributed inductance and other effects:

- Use only the supplied  $15\Omega$  coaxial cables or equivalent.
- Maximum recommended length for the sum of both cables is 40 cm.
- Connect the four cable shields together at the DUT.
- Carry cable shields as close to the DUT as possible. Minimize the length of exposed (unshielded) signal lines.
- Dress the VOLTAGE SENSE cables as far away from the CURRENT OUTPUT cables to avoid magnetic coupling. Twist the SENSE cables together to further reduce magnetic coupling.
- Connect the VOLTAGE SENSE leads as close to the body of the DUT as possible.

See the specifications in Appendix A and information in Appendix F of the Model 2520 User's Manual for more information.

<span id="page-21-1"></span>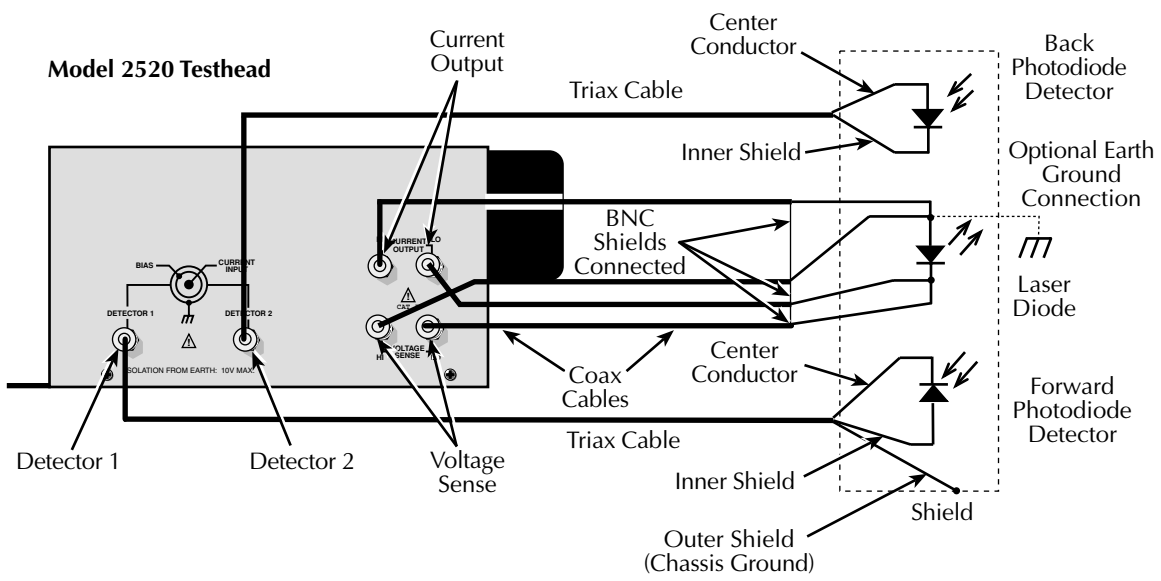

#### <span id="page-21-3"></span>*Figure 7 Laser diode test connections*

# <span id="page-21-0"></span>**Polarity**

Polarity for the laser diode current source, both detector voltage bias sources, and laser diode voltage measurement can be controlled by using the POLARITY selections in the corresponding configuration menus:

Press CONFIG > LASER  $I_I$ , LASER  $V_I$ , or DETECTOR  $I_{PD}$  > select POLARITY.

See Section 3 of the Model 2520 User's Manual for details on polarity.

# **Remote command programming**

[Table 1](#page-21-4) lists the SCPI commands to select polarity.

#### <span id="page-21-4"></span><span id="page-21-2"></span>*Table 1 SCPI commands for selecting polarity*

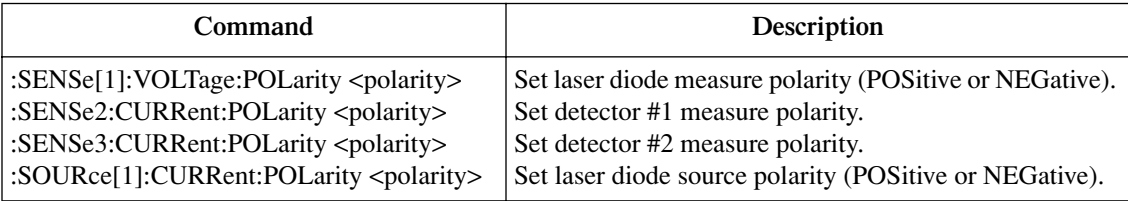

# <span id="page-22-0"></span>**Basic operation**

The basic procedure for laser diode testing is provided in [Table 2](#page-22-2) . It assumes that the DUTs are already connected to the Model 2520 testhead connectors as explained in ["Basic](#page-17-0)  [connections," page 8.](#page-17-0)

<span id="page-22-2"></span><span id="page-22-1"></span>*Table 2 Basic operating procedure*

| Procedure                            | <b>Details</b>                                                                                                    |
|--------------------------------------|----------------------------------------------------------------------------------------------------|
| 1. Select current source function.   | Press CONFIG then LASER $I_I$ . Choose SHAPE, then select DC or<br>PULSE. For PULSE mode only, set LOW current, then use PW and<br>DELAY keys to set pulse width and delay.                             |
| 2. Set current source level.         | Press LASER $I_I$ then EDIT key to enter edit mode. Use RANGE $\blacktriangle$<br>and $\blacktriangledown$ keys to select source range, then use edit keys to key in<br>source value, then press ENTER. |
| 3. Set voltage compliance limit.     | Press COMPL, then use edit keys to key in limit value, then press<br>ENTER.                                                                                                    |
| 4. Set detector voltage bias levels. | Press DETECTOR 1 or DETECTOR 2 $V_B$ then EDIT key, then use<br>edit keys to set bias voltage.                                                                                                    |
| 5. Select measurement ranges.        | Press LASER $V_I$ , DETECTOR 1 $I_{PD}$ , or DETECTOR 2 $I_{PD}$ . Use<br>RANGE $\triangle$ and $\nabla$ keys to set range.                                                                             |
| 6. Turn on outputs.                  | Press ON/OFF OUTPUT key. OUTPUT indicator on.                                                                                                    |
| 7. Trigger and observe readings.     | Press TRIG key. Voltage and current readings are displayed.                                                                                                    |
| 8. Turn output off when finished.    | Press ON/OFF OUTPUT key. OUTPUT indicator off.                                                                                                    |

# **Remote command programming**

# **Data string**

The :READ? command is typically used to trigger the unit and request the data string. The data string is sent to the computer when the Model 2520 is addressed to talk.

The data string is typically made up of three elements separated by commas. The first element is the voltage reading, the second is the detector #1 current reading, and the third is the detector #2 current reading. The NAN (not a number) value of +9.91e37 is used for a reading that is not available.

Other available data elements include laser diode source current, both bias voltages, a timestamp, and the status word. See Section 14, "FORMat subsystem," of the Model 2520 User's Manual for details on all aspects of the data format.

*NOTE The three element data string is the GPIB default condition.*

## **SCPI commands**

SCPI commands for basic laser diode testing are summarized in [Table 3.](#page-23-1)

#### <span id="page-23-1"></span><span id="page-23-0"></span>*Table 3 SCPI commands for basic laser diode tests*

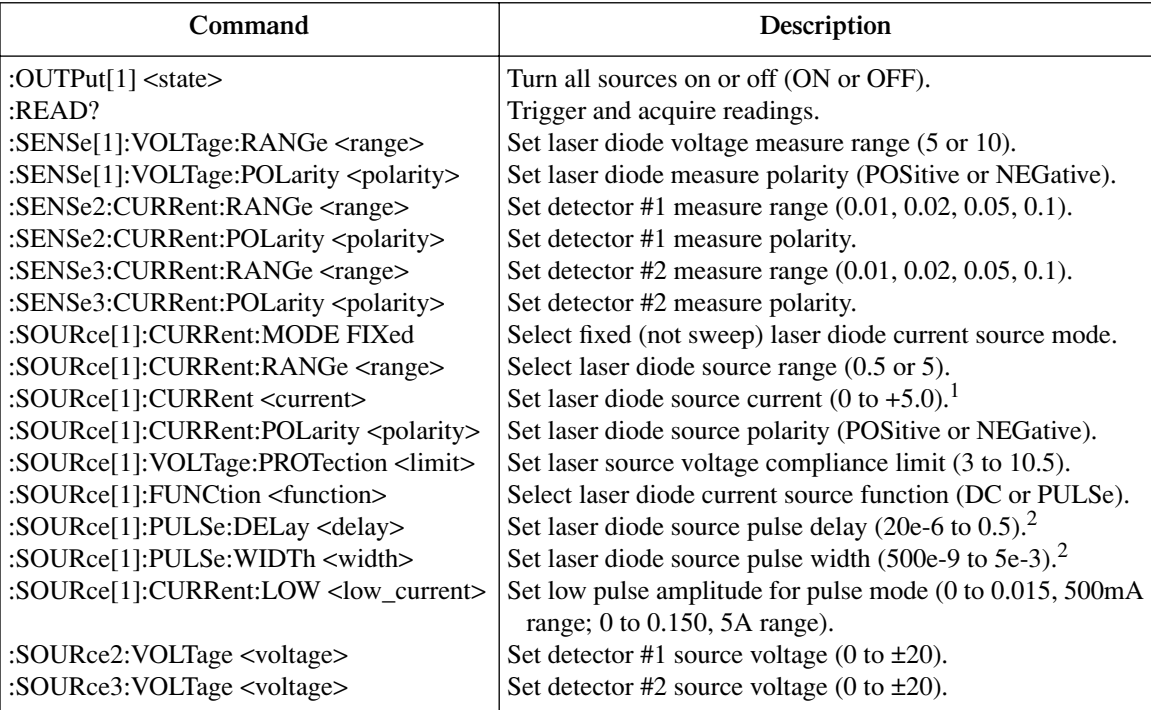

1 5A maximum pulse mode only. 1A maximum in DC mode.

 $2$  Minimum and default pulse delay and width values depend on pulse duty cycle. See Model 2520 specifications.

## **Programming example**

[Table 4](#page-24-1) shows a typical command sequence for basic laser diode testing. This programming example sets up the current and voltage sources, the measurement functions, and triggers and acquires one set of voltage and current readings.

<span id="page-24-1"></span><span id="page-24-0"></span>*Table 4 Basic laser diode test programming example*

| <b>Step</b>    | Action                           | Commands <sup>1.2</sup> | <b>Comments</b>                 |
|----------------|----------------------------------|-------------------------|---------------------------------|
|                |                                  | *RST                    | Restore GPIB defaults.          |
| 1              | Configure laser diode measure.   | :SENS1:VOLT:RANG 10     | LD measure range $= 10V$ .      |
|                |                                  | :SENS1:VOLT:POL POS     | LD positive polarity.           |
| $\mathfrak{D}$ | Configure detector measure.      | :SENS2:CURR:POL NEG     | Det. #1 negative polarity.      |
|                |                                  | :SENS3:CURR:POL NEG     | Det. #2 negative polarity.      |
| 3              | Configure laser source.          | :SOUR1:CURR:RANG 0.5    | 0.5A LD source range.           |
|                |                                  | :SOUR1:CURR $0.5$       | LD source output $= 0.5A$ .     |
|                |                                  | :SOUR1:VOLT:PROT 5      | 5V LD source voltage limit.     |
|                |                                  | :SOUR1:CURR:POL POS     | LD source positive polarity.    |
|                |                                  | :SOUR1:FUNC PULS        | LD source pulse mode.           |
|                |                                  | :SOUR1:PULS:DEL 200e-6  | 200 usec pulse delay.           |
|                |                                  | :SOUR1:PULS:WIDT 10e-6  | 10usec pulse width.             |
|                |                                  | :SOUR1:CURR:LOW 10e-3   | 10mA low current pulse.         |
| $\overline{4}$ | Configure detector bias sources. | :SOUR2:VOLT 20          | Det. #1 source output = $20V$ . |
|                |                                  | :SOUR3:VOLT 10          | Det. #2 source output = $10V$ . |
| 5              | Turn on outputs.                 | :OUTP1 ON               | All source outputs on.          |
| 6              | Trigger and read data.           | $:$ READ?               | Get detector readings.          |
|                | Turn off outputs.                | :OUTP1 OFF              | Outputs off after measuring.    |

1 Commands must be sent in order given.

2 Instrument must be addressed to talk after :READ?, to acquire data.

# <span id="page-25-0"></span>**Settings to optimize performance**

## **Range**

To achieve best accuracy, the Model 2520 should be on the lowest possible measurement range. Use the RANGE  $\triangle$  and  $\nabla$  keys to select the range after pressing the appropriate measurement function key ( $V_I$  or  $I_{PD}$ ). Available detector current measurement ranges are 10mA, 20mA, 50mA, and 100mA, while available laser diode voltage measurement ranges are 5V and 10V.

*NOTE Basic ranging information (including the SCPI commands for remote operation) is covered in ["Basic operation," page 13.](#page-22-0)*

# **Filter**

Filtering stabilizes noisy measurements caused by noisy input signals. The Model 2520 uses an averaging type filter for all three measurements. The number of readings averaged can be set between 1 and 100. However, the more filtering that is used (higher number of readings averaged), the slower the measurement process becomes.

When the averaging filter is enabled, the unit cycles through the complete delay-pulse cycle for each filter sample measurement. The measurement results for all delay-pulse cycles are then averaged to give one "filtered" reading. If the filter is enabled in sweep mode, each step of the sweep will effectively be repeated for the filter count number of times.

*NOTE The average filter setting is global and affects all three measurements (laser diode voltage and both detector current measurements).*

## **Filter configuration**

Press CONFIG > FILTER > use edit keys to set COUNT.

Press the FILTER key to enable the filter. The FILT annunciator will be on when the filter is enabled.

# **Remote filter programming**

[Table 5](#page-26-1) summarizes filter commands.

<span id="page-26-1"></span><span id="page-26-0"></span>*Table 5 Filter commands*

| Commands                                    | Description                                |
|---------------------------------------------|--------------------------------------------|
| [:SENSe[1]]:AVERage:COUNt <count></count>   | Set average filter count (1 to 100).       |
| [:SENSe[1]]:AVERage[:STATe] <state></state> | Enable/disable average filter (ON or OFF). |
| :SENSe2:AVERage:COUNt <count></count>       | Set average filter count (1 to 100).       |
| :SENSe2:AVERage[:STATe] <state></state>     | Enable/disable average filter (ON or OFF). |
| :SENSe3:AVERage:COUNt <count></count>       | Set average filter count (1 to 100).       |
| :SENSe3:AVERage[:STATe] <state></state>     | Enable/disable average filter (ON or OFF). |

# **Filter programming example**

[Table 6](#page-26-2) summarizes the command sequence to program filter aspects as follows:

- Average filter on.
- Average filter count 20.

#### <span id="page-26-2"></span>*Table 6 Filter programming example*

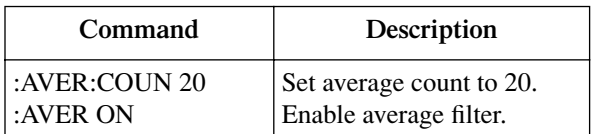

# <span id="page-27-0"></span>**Features to enhance DUT testing**

# **Sweep operation**

## **Sweep types**

The three available sweep types are linear staircase, logarithmic staircase, and custom (list). Both types of staircase sweeps can be performed from the front panel, but custom sweeps are available only via remote.

#### **Linear staircase sweep**

When the sweep shown in [Figure 8](#page-27-2) is triggered to start, the current source output will go to the start source current level. The output will then change in equal steps until the stop source level is reached. The time duration at each step is determined by the time it takes to perform the measurement, which includes both the pulse width and the pulse delay.

Use the following menu sequence to set the start, stop, and step source levels:

Press CONFIG > press SWEEP > select TYPE > select STAIR.

After selecting STAIR, you will be prompted to enter the START, STOP, and STEP levels.

#### *Figure 8 Linear staircase sweep*

<span id="page-27-2"></span><span id="page-27-1"></span>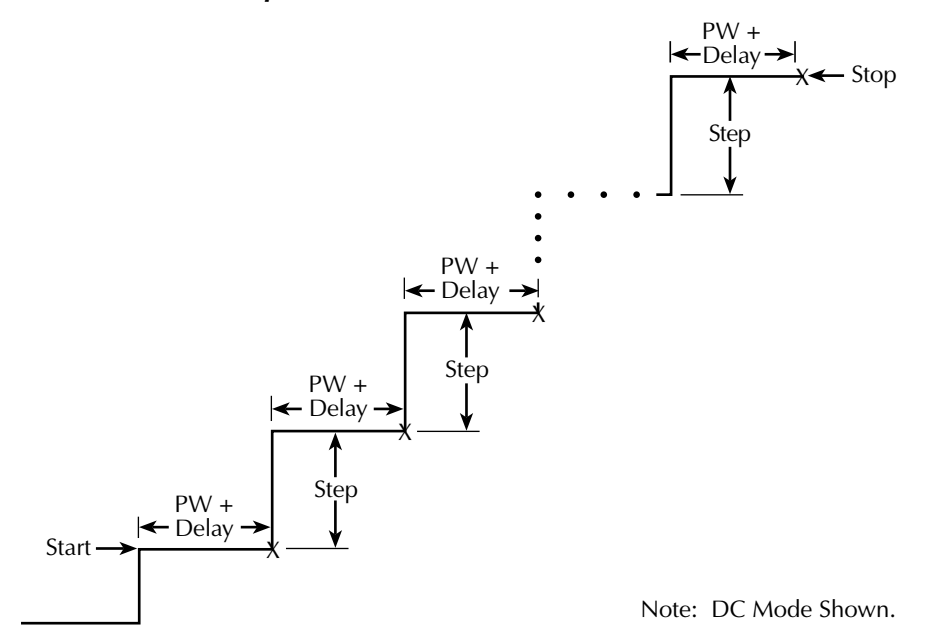

#### **Logarithmic staircase sweep**

This sweep is similar to the linear staircase sweep. The steps, however, are done on a logarithmic scale. The symmetrical log points for the steps are determined by the specified number of sweep points. [Figure 9](#page-28-1) shows a 5-point log sweep from 1 to 10mA.

With the desired source (V or I) selected, use the following menu sequence to set the start and stop levels, and the number of sweep points (2 to 1000):

Press CONFIG > press SWEEP > select TYPE > select LOG.

After selecting LOG, you will be prompted to enter the START and STOP levels, and the NO OF POINTS.

<span id="page-28-1"></span><span id="page-28-0"></span>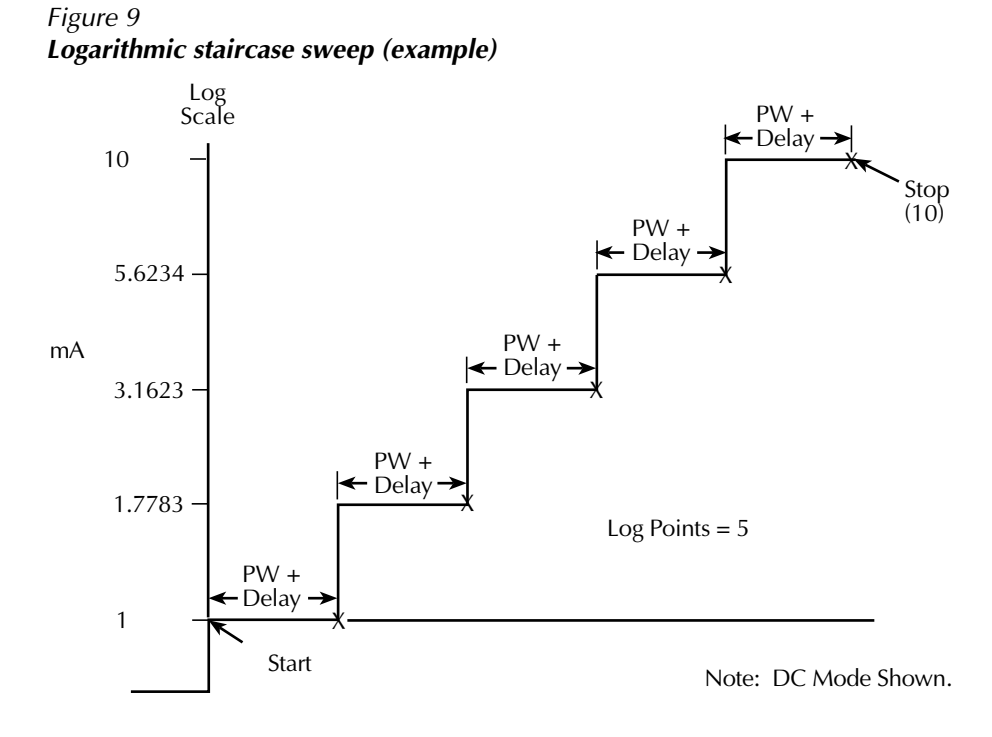

#### **Custom sweep**

This sweep type lets you configure a customized sweep (via remote only). Programmable sweep list parameters include the number of measurement points in the sweep, the current source level at each point, pulse width, and pulse delay.

[Figure 10](#page-29-1) shows an example of a custom sweep. When this sweep is started, the output goes to the first current level in the sweep after the delay period. The pulse period and time between pulses is determined by the programmed pulse and delay parameters. The sweep will continue through the points in the order they were programmed and stop after the last current point.

The size of the current list determines the custom sweep size. Normally, the pulse width list and delay list should be the same size as the current list. However, if the pulse width and/or pulse delay list is shorter than the current list, the last pulse width and/or delay point will be used for all subsequent current values.

#### *Figure 10 Custom pulse sweep (example)*

<span id="page-29-1"></span><span id="page-29-0"></span>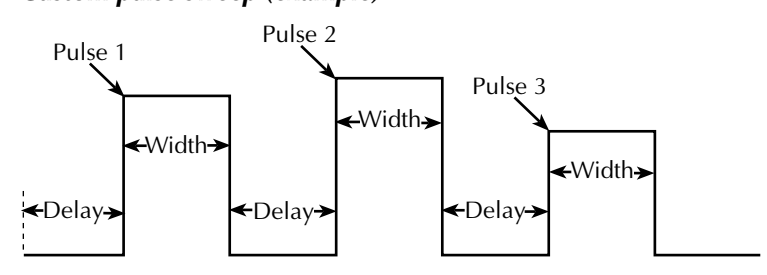

### **Sweep count**

For front panel operation, a sweep can automatically repeat a specified number of times (finite sweep count) or it can repeat continuously (infinite sweep count).

For a finite count sweep, the readings are automatically stored in the buffer. The maximum number of finite sweeps that can be performed is determined as follows:

Maximum finite sweep count  $= 1000 / #$  points in sweep.

For an infinite sweep count, the readings are not stored in the buffer.

Use the following menu sequence to set sweep count:

Press CONFIG > press SWEEP > select SWEEP COUNT > select FINITE or INFINITE.

If you select FINITE, you will be prompted to enter the sweep count.

# <span id="page-30-0"></span>**Performing sweeps**

## **Performing a linear staircase sweep**

Perform the following steps to run a linear staircase sweep:

- 1. Configure the laser diode and detector source and measure functions.
- 2. Configure the linear staircase sweep, including start, stop, and step values, as previously explained.
- 3. For the current source pulse mode, set the pulse width and delay.
- 4. Turn the outputs on.
- 5. Run the sweep by pressing the SWEEP key. When finished, turn the outputs off.

The readings will be stored in the buffer if a finite count sweep was run. Use the RECALL key to access stored readings.

## **Performing a log staircase sweep**

Perform the following steps to run a log staircase sweep:

- 1. Configure the laser diode and detector source and measure functions.
- 2. Configure the log staircase sweep, including start and stop values and number of points, as previously explained.
- 3. For the current source pulse mode, set the pulse width and delay.
- 4. Turn the outputs on.
- 5. Run the sweep by pressing the SWEEP key. When finished, turn the outputs off.

The readings will be stored in the buffer if a finite count sweep was run. Use the RECALL key to access stored readings.

### **Remote sweep programming**

#### **SCPI commands**

SCPI commands for linear and logarithmic sweeps are listed in [Table 7](#page-31-1), while [Table 8](#page-31-2) lists commands for custom sweeps.

*NOTE [Table 7](#page-31-1) and [Table 8](#page-31-2) do not provide a complete listing of sweep commands. Documentation for all sweep commands can be found in Section 14 of the Model 2520 User's Manual.*

#### <span id="page-31-1"></span>*Table 7*

### <span id="page-31-0"></span>*Commands for linear and log staircase sweeps*

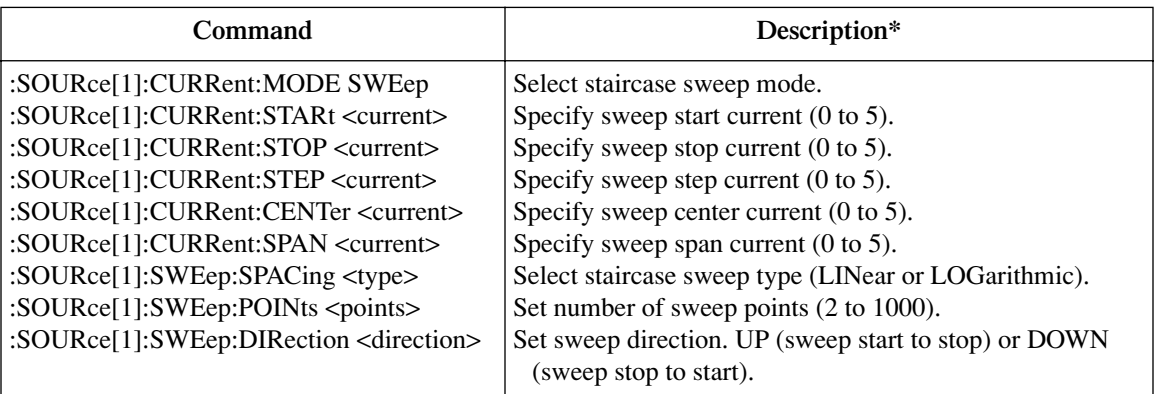

\* Maximum DC mode current is 1A. Maximum pulse mode current is 5A.

#### <span id="page-31-2"></span>*Table 8 Custom (list) sweep commands*

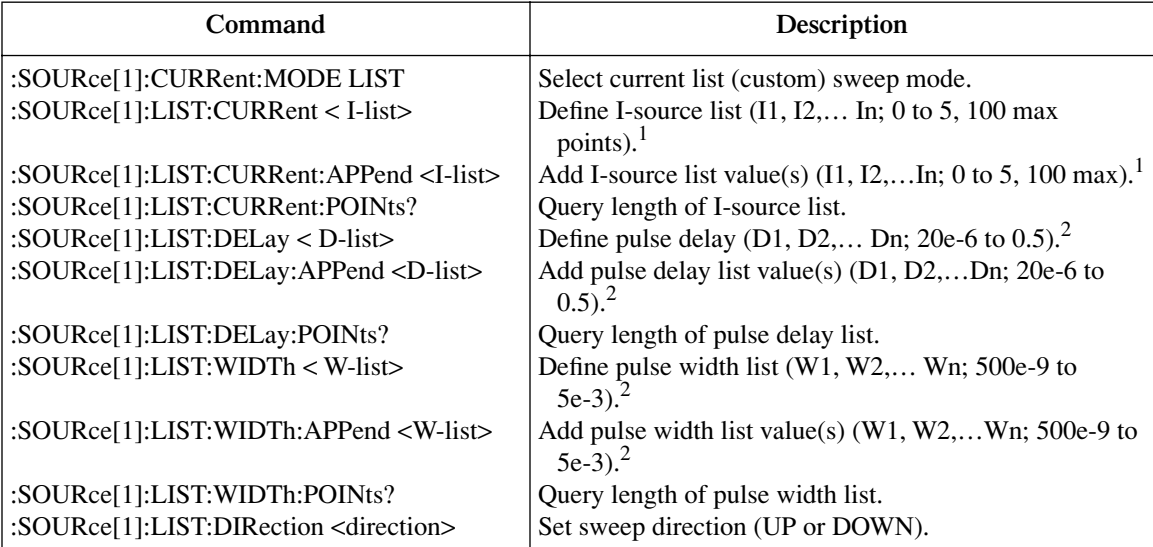

<sup>1</sup> 5A maximum pulse mode only. 1A maximum in DC mode.

 $^2$  Minimum and default pulse delay and width values depend on pulse duty cycle. See Model 2520 specifications. If delay and width are not programmed, default values of 1.5ms (delay) and 500ns (width) will be used, but queries will return 0.

#### **Programming examples**

The command sequence for a linear staircase sweep is provided in [Table 9](#page-32-1), while [Table 10](#page-32-2) lists commands for a custom sweep.

<span id="page-32-1"></span><span id="page-32-0"></span>*Table 9 Linear staircase sweep programming example*

| Command                     | Description                                 |
|-----------------------------|---------------------------------------------|
| *RST                        | Restore GPIB default conditions.            |
| :FORM:ELEMVOLT1,CURR2,CURR3 | Laser diode voltage, detector current data. |
| :SENS1: VOLT: RANG 5        | 5V measure range.                           |
| :SOUR1:CURR:RANG 0.5        | 500mA source range.                         |
| :SOUR1:CURR:STAR 10e-3      | 10mA start current.                         |
| :SOUR1:CURR:STOP 100e-3     | 100mA stop current.                         |
| :SOUR1:CURR:STEP 10e-3      | 10mA step current.                          |
| :SOUR1:CURR:MODE SWE        | Select staircase sweep mode. <sup>1</sup>   |
| :SOUR1:SWE:SPAC LIN         | Select linear staircase sweep.              |
| :SOUR2:VOLT 5               | Detector 1 bias $= 5V$ .                    |
| :SOUR3: VOLT $5$            | Detector 2 bias $= 5V$ .                    |
| :OUTP1 ON                   | Turn on source outputs.                     |
| $:$ READ?                   | Trigger sweep, request data.                |
| :OUTP1 OFF                  | Turn off source outputs.                    |

<sup>1</sup>This command should normally be sent after START, STOP, and STEP to avoid delays caused by rebuilding sweep when each command is sent.

#### <span id="page-32-2"></span>*Table 10*

#### *Custom sweep programming example*

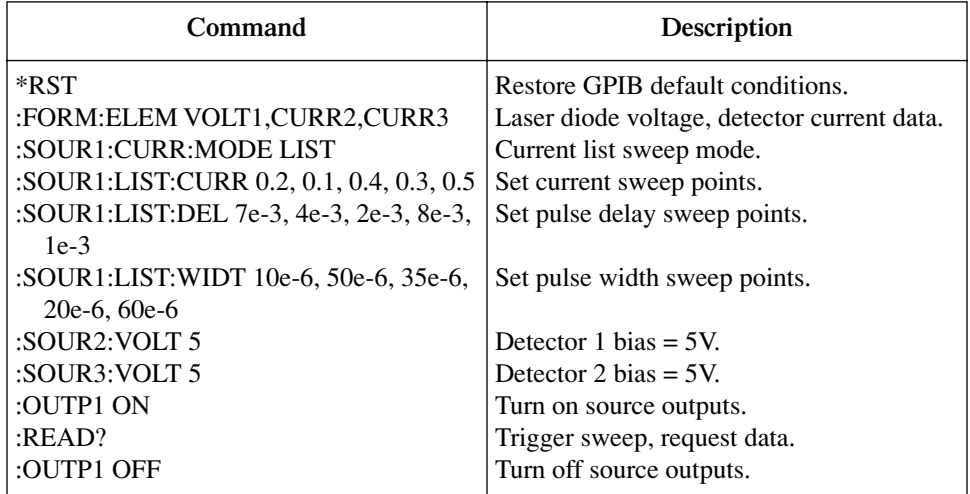

# <span id="page-33-0"></span>**Math functions**

The Model 2520 has built-in math functions to calculate conductance, resistance,  $MX + B$ , power, and delta. Conductance, resistance, and power are available only for laser diode voltage measurements.  $MX + B$  is available for all three measurement functions (laser diode voltage and both detector current measurements). Delta is available only via remote.

## **Conductance**

This math function computes the conductance from the ratio between the laser diode current source value and the measured voltage:

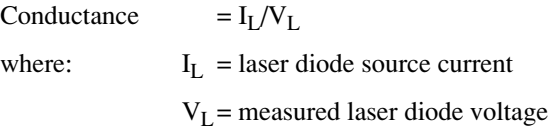

Press CONFIG > press MATH> select CHANNEL1 > select I/V.

Press MATH. The laser diode measurement field on the bottom line will display conductance.

## **Resistance**

This math function computes the resistance using the ratio between the measured laser diode voltage and the source current:

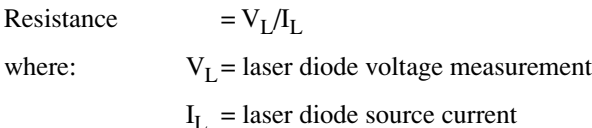

Press CONFIG > press MATH > select CHANNEL1 > select V/I.

Press MATH. The laser diode measurement field on the bottom line will display resistance.

### **Power**

This math function calculates power using the measured voltage and source current values as follows:

Power  $= V_{I} \times I_{I}$ where:  $V_{I}$  = laser diode voltage measurement  $I_{I}$  = laser diode source current

Press CONFIG > press MATH > select CHANNEL1 > select P.

Press MATH. The laser diode measurement field on the bottom line will display power.

#### **MX + B**

This math function multiplies the measured laser diode voltage or photodiode detector current by an offset factor and adds an offset value as follows:

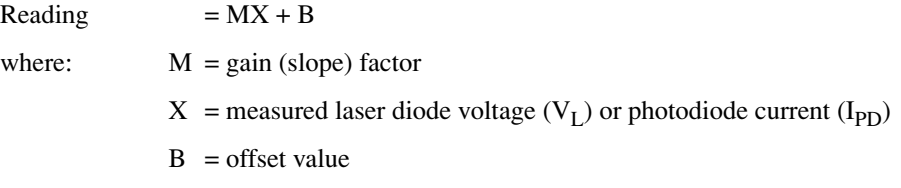

Press CONFIG > press MATH > select CHANNEL1, CHANNEL2, or CHANNEL1 > select MX +B\_UNIT (CHANNEL1 only). Enter M, B, and units at the prompts.

Press MATH. The measurement field(s) on the bottom line will display the MX+B value.

## **Delta (remote only)**

This math function computes the difference between the detector 1 current and the detector 2 current reading:

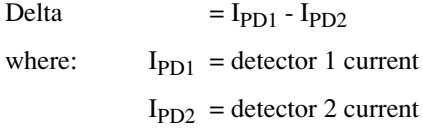

The calculation is performed point-by-point on individual A/D samples, not on the final current measurements, and it is available only via remote using the CALC4 commands [\(Table 11\)](#page-35-1).

# **Remote math functions**

[Table 11](#page-35-1) summarizes commands to control the measurement math functions by remote, while [Table 12](#page-36-1) shows a programming example.

#### <span id="page-35-1"></span><span id="page-35-0"></span>*Table 11 Math function commands*

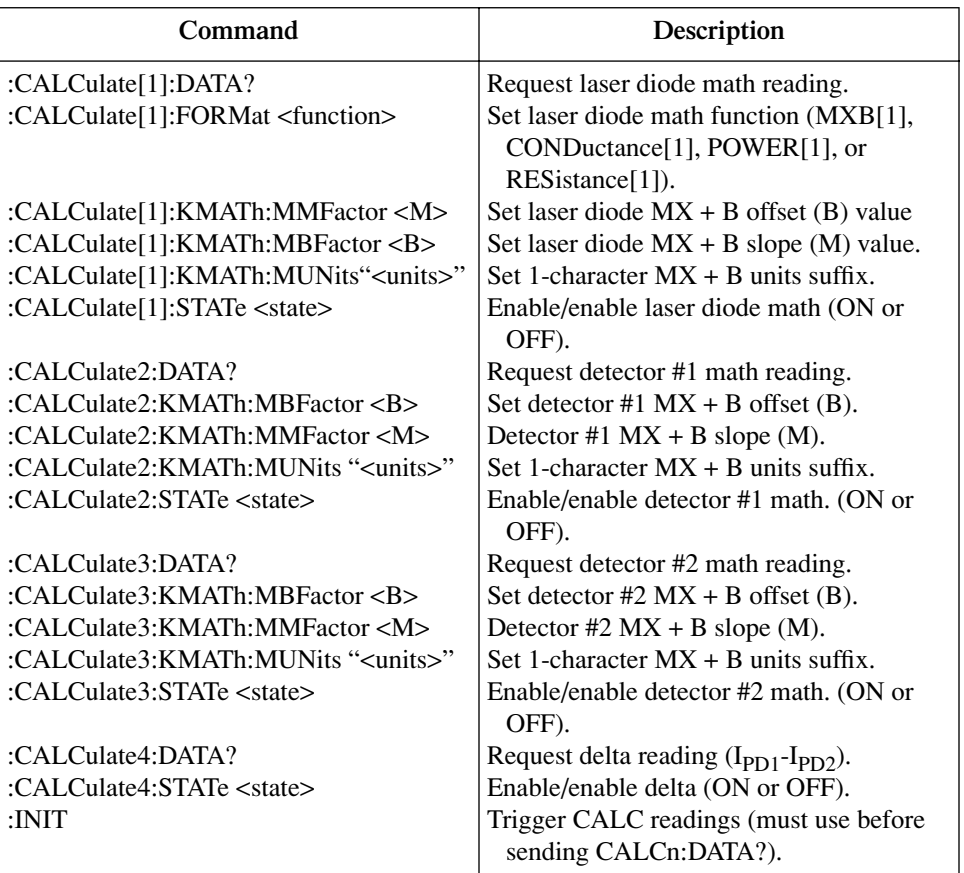

<span id="page-36-1"></span><span id="page-36-0"></span>*Table 12 Math function programming example*

| Command                  | Description                              |
|--------------------------|------------------------------------------|
| :CALC1:FORMPOWER1        | Select laser diode power function.       |
| ;CALC1:KMAT:MUN 'W'      | Set "W" math units.                      |
| :CALC1:STAT ON           | Enable laser diode math.                 |
| : $CALC2: KMAT:MBF 5e-3$ | Detector #1 MX + B offset $(B) = 5e-3$ . |
| :CALC2:KMAT:MMF 0.5      | Detector #1 slope $(M) = 0.5$ .          |
| :CALC2:STAT ON           | Enable detector #1 math.                 |
| :OUTP1 ON                | Turn on outputs.                         |
| :INIT                    | Trigger math readings.                   |
| :CALC1:DATA?             | Request laser diode power result.        |
| :CALC2:DATA?             | Request detector $#1$ MX + B result.     |
| :OUTP1 OFF               | Outputs off.                             |

Specifications are subject to change without notice. All Keithley trademarks and trade names are the property of Keithley Instruments. All other trademarks and trade names are the property of their respective companies.

Keithley Instruments Corporate Headquarters • 28775 Aurora Road • Cleveland, Ohio 44139 • 440-248-0400 • Fax: 440-248-6168 • 1-800-935-5595 • www.tek.com/keithley

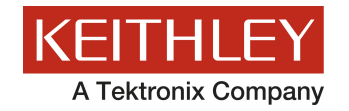

A Greater Measure of Confidence